# TimeMoto®

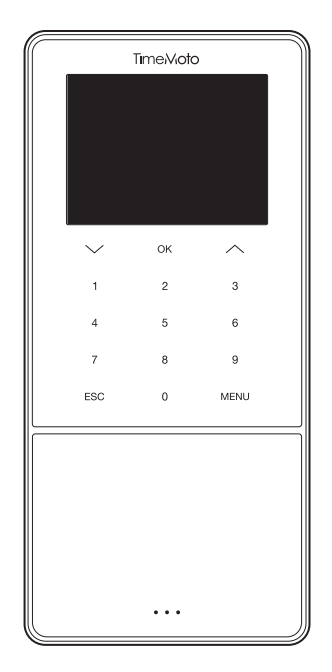

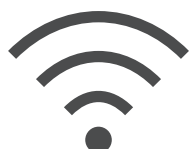

## WI-FI WIEDERHERSTELLUNG

ENGLISH | ESPAÑOL | FRANÇAIS | DEUTSCH | ITALIANO | PORTUGUÊS | NEDERLANDS POLSKI | SLOVAK | ČESKÝ | MAGYAR | SVENSKA | DANSK | SUOMI | 繁體中文

TIMEMOTO TM-600 UND TM-800 SERIEN MIT TIMEMOTO ZEITERFASSUNGSSOFTWARE

#### WIE SIE WLAN VERBINDUNGSPROBLEME BEHEBEN KÖNNEN

Diese Anleitung wird Ihnen helfen um WLAN-Verbindungsprobleme am Terminal zu beheben.

WLAN Verbindungs Problemen können in folgenden Situationen auftreten:

- 1. Während des Setup-Prozess wird versehentlich ein falsches WLAN-Kennwort eingegeben.
- 2. Während des Setup-Prozess wird versehentlich ein falscher WLAN-Name (SSID) eingegeben.

Diese Einstellungen müssen am Gerät geändert werden. In den folgenden Schritten erklären wir Ihnen, wie Sie diese Einstellungen anpassen können.

#### A. TERMINAL SCHRITTE ZUR EINGABE DER NETZWERKEINSTELLUNGEN:

Im Gerätemenü können Sie unter [Systemeinstellungen] Ihre WLAN-Einstellungen anpassen.

- 1. Drücken Sie auf dem Gerät auf die Taste [Menu]
- 2. Drücken Sie auf die Wählen Sie die Option [Systemeinstellungen], indem Sie die Pfeiltaste nach unten drücken.

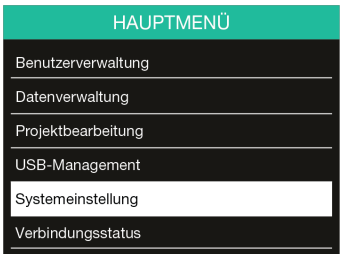

Bestätigen Sie mit [OK].

3. Die Option [Kommunikation] ist jetzt schon ausgewählt.

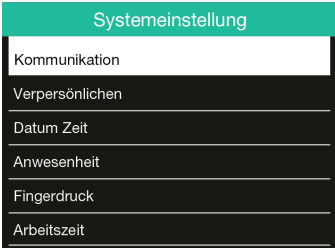

Drücken Sie [OK] um die Option [Kommunikation] auszuwählen.

4. Die Option [Netzwerk] ist nun bereits ausgewählt. Drücken Sie auf [OK], um die Option auszuwählen.

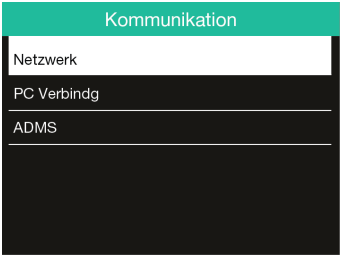

Drücken Sie auf [OK] um das Netzwerk Menü zu öffnen. Hier können Sie die Netzwerkeinstellungen prüfen und, falls notwendig, anpassen.

#### B. NETZWERKMENÜ:

Sie sind jetzt im Netzwerkmenü. Hier können Sie Ihre Netzwerkeinstellungen einsehen und anpassen, um das Problem zu beheben.

1. Das Terminal ist nicht mit dem WLAN-Netzwerk verbunden:

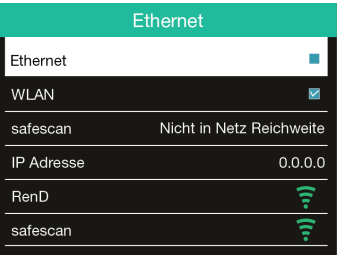

Beispiel.

Safescan: Der Name des Netzwerks, der während der Einrichtung eingetragen wurde Nicht in Netzreichweite: Das Netzwerk ist nicht verbunden.

#### 2. Lösung:

Verwenden Sie die Pfeiltaste nach unten, um das Netzwerk auszuwählen mit dem Sie das Gerät verbinden möchten. Drücken Sie [OK] um Ihre Auswahl zu bestätigen.

Sie werden jetzt aufgefordert, das Passwort des Netzwerks einzugeben. In Teil C wird Ihnen erklärt, wie Sie dieses eingeben.

3. Ihr WLAN Netzwerk wird nicht in der Liste angezeigt:

Wenn Sie sich mit einem versteckten WLAN-Netzwerk verbinden möchten, scrollen Sie bis zum Ende der Liste und wählen Sie [Wi-Fi Netz hinzufügen].

- a. SSID: Tragen Sie die SSID des Netzwerks ein
- b. Netzmodus: Wählen Sie hier den Netzmodus Ihres Netzwerk (fragen Sie im Zweifelsfalle Ihre IT-Abteilung nach diesen Informationen)
- c. Auth. Modus: wählen Sie den Authentifizierungsmodus Ihres Netzwerks (fragen Sie im Zweifelsfalle Ihre IT-Abteilung nach diesen Informationen)

1. Drücken Sie die [Menü]-Taste um zwischen den verschiedenen Eingabeoptionen (Buchstaben, Zahlen oder Fremdzeichen) zu wechseln.

Bitte drücken Sie auf [Menu] bis der folgende Bildschirm angezeigt wird:

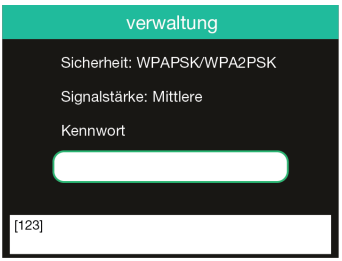

Drücken Sie auf [Menu] bis zu das folgende Bild angezeigt wird um Buchstaben ein zu geben:

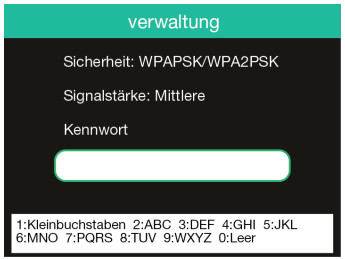

Drücken Sie [1] um zu wechseln.

Drücken Sie [0] um ein Leerzeichen einzufügen. Das Passwort kann gemäß der T9-Methode eingeführt werden.

Um zum Beispiel ein 'H' einzugeben, drücken Sie die [4] zwei mal. Das 'H' ist nun grün hinterlegt, und Sie können es im Passwort eingeben.

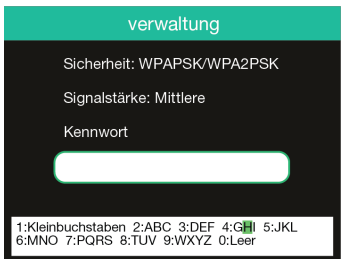

Geben Sie Ihr Passwort ein. Sollten Sie einen Fehler machen, können Sie mit der Pfeiltaste nach unten diesen Fehler korrigieren.

### D. VERBINDUNG BESTÄTIGEN

Nach einigen Sekunden wird Ihr Terminal sich mit dem WLAN Netzwerk verbinden.

Das Netztwerkmenü wird sich selbst updaten und folgenden Status anzeigen:

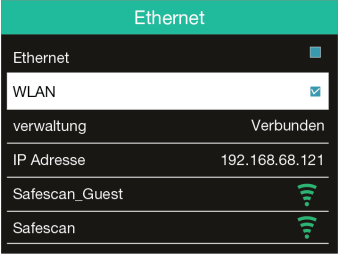

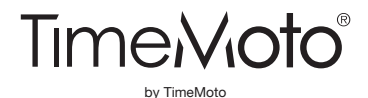

TimeMoto® and TimeMoto® are registered trademarks of Solid Control Holding B.V. No information may be reproduced in any form, by print, copy or in any other way without prior written permission of Solid Control Holding B.V. Solid Control Holding B.V. reserves all intellectual and industrial property rights such as any and all of their patent, trademark, design, manufacturing, reproduction, use and sales rights. TimeMoto - PO Box 7067 - 2701 AB Zoetermeer - NL. @ 2017 TimeMoto®. All rights reserved. www.TimeMoto.com. 1801

www.TimeMoto.com | info@TimeMoto.com